# **Imprimante pour cartes Tattoo** Guide de l'utilisateur

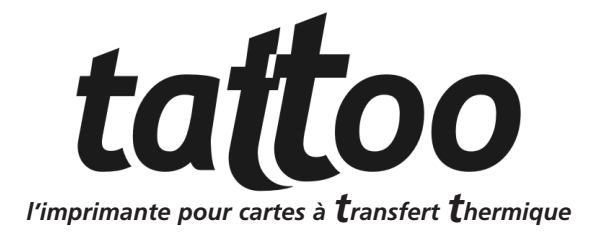

#### *Marques*

*Evolis Tattoo est une marque déposée de Evolis Card Printer. Microsoft est une marque déposée nord-américaine de Microsoft Corporation. Windows est une marque de Microsoft Corporation.*

#### *Information sur le Copyright*

*© 2002 Evolis Card Printer Tous droits réservés.*

#### *Avis de droits d'auteur*

*L'utilisateur doit impérativement respecter les lois relatives aux droits d'auteur applicables dans son pays. Ce manuel ne doit pas être photocopié, traduit, reproduit ou transmis, en totalité ou en partie, pour quelque raison et par quelque moyen que ce soit, électronique ou mécanique, sans l'autorisation expresse et écrite de la société Evolis Card Printer.*

*Toutes les informations contenues dans ce document peuvent être soumises à modifications sans notification antérieure.*

*Evolis Card Printer ne peut être tenu responsable des éventuelles erreurs que comporte ce manuel, ni des dommages accidentels ou qui découlent de la divulgation ou de l'utilisation de ce manuel.*

## **DECLARATION DE CONFORMITE EN MATIERE DE SECURITE ET DE COMPATIBILITE ELECTROMAGNETIQUE**

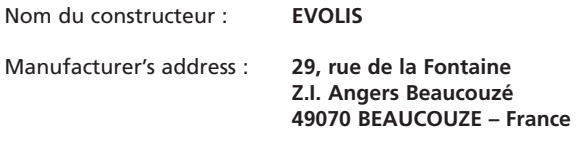

Désignation du matériel : **Imprimante TATTOO**

Je soussigné,

#### **Monsieur Serge Olivier, Directeur Technique**

Déclare avoir acquis la présomption du matériel ci-dessus référencé, utilisé et installé conformément à la notice et aux exigences stipulées dans les Directives 73/23/CEE et 86/336/CEE, modifiées par 92/31/CEE et 93/68/CEE par l'application des normes suivantes :

**EN 60950 de janvier 1993 + A1 / A2 / A3 / A4**

**EN 55022 Classe B de 1998 EN 55024 de 1998 EN 61000-3-2 de 1995 EN 61000-3-3 de 199**

A Beaucouzé, le 10 octobre 2002

#### *Information Supplémentaire :*

*Cet appareil a été testé et déclaré conforme aux limites imposées pour un appareil numérique de Classe B, conformément à la Partie 15 de la réglementation FCC. Ces limites sont destinées à assurer une protection raisonnable contre les parasites nuisibles dans une installation professionnelle. Cet appareil génère, utilise et peut émettre de l'énergie haute fréquence et, s'il n'est pas installé conformément aux instructions du manuel d'utilisation, cela risque d'engendrer des parasites nuisibles aux communications que l'utilisateur est invité à éliminer à ses dépens.*

# *Table des matières*

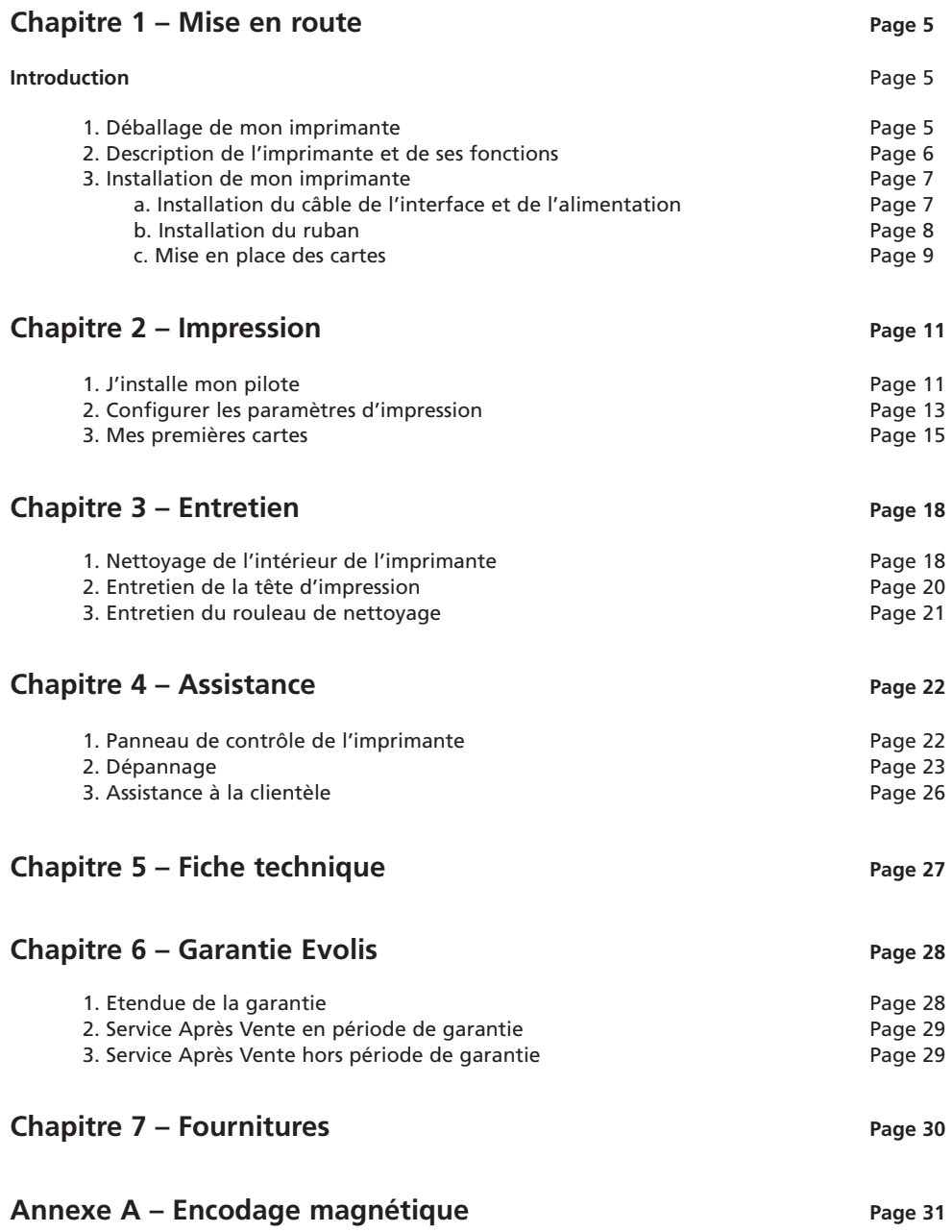

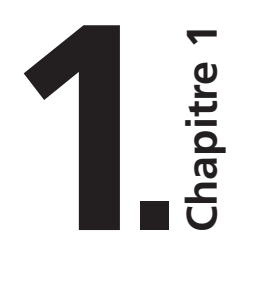

## **Mise en route**

# *Introduction*

#### **Nous vous félicitons d'avoir porté votre choix sur l'imprimante Tattoo !**

L'imprimante Tattoo est la solution idéale pour toutes vos impressions de cartes plastiques dans des domaines aussi étendus et variés que les badges visiteurs, les cartes de visite, les cartes de fidélité, les fiches de présence, les cartes d'adhérents,…

Ce produit s'accompagne d'un large éventail de services d'assistance, auprès de la société Evolis et de ses partenaires, spécialement sélectionnés pour vous aider efficacement et de façon professionnelle.

# *1. Déballage de mon imprimante*

Vérifiez si les éléments suivants sont bien fournis avec votre imprimante :

- $\boxtimes$  Alimentation et câble d'alimentation
- ⊠ Câble d'interface imprimante
- ⊠ Livret de l'utilisateur
- ⊠ CD avec les Pilotes et la Documentation
- *Trousse de nettoyage*

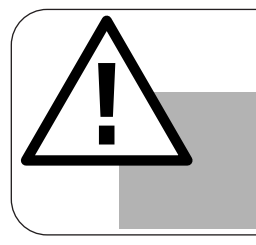

#### *IMPORTANT !*

*L'imprimante doit être placée sur une surface plane, à l'abri de la poussière. Il est impératif que l'accès à l'imprimante puisse se faire de tous les côtés pour son installation.*

# *2. Description de l'imprimante et de ses fonctions*

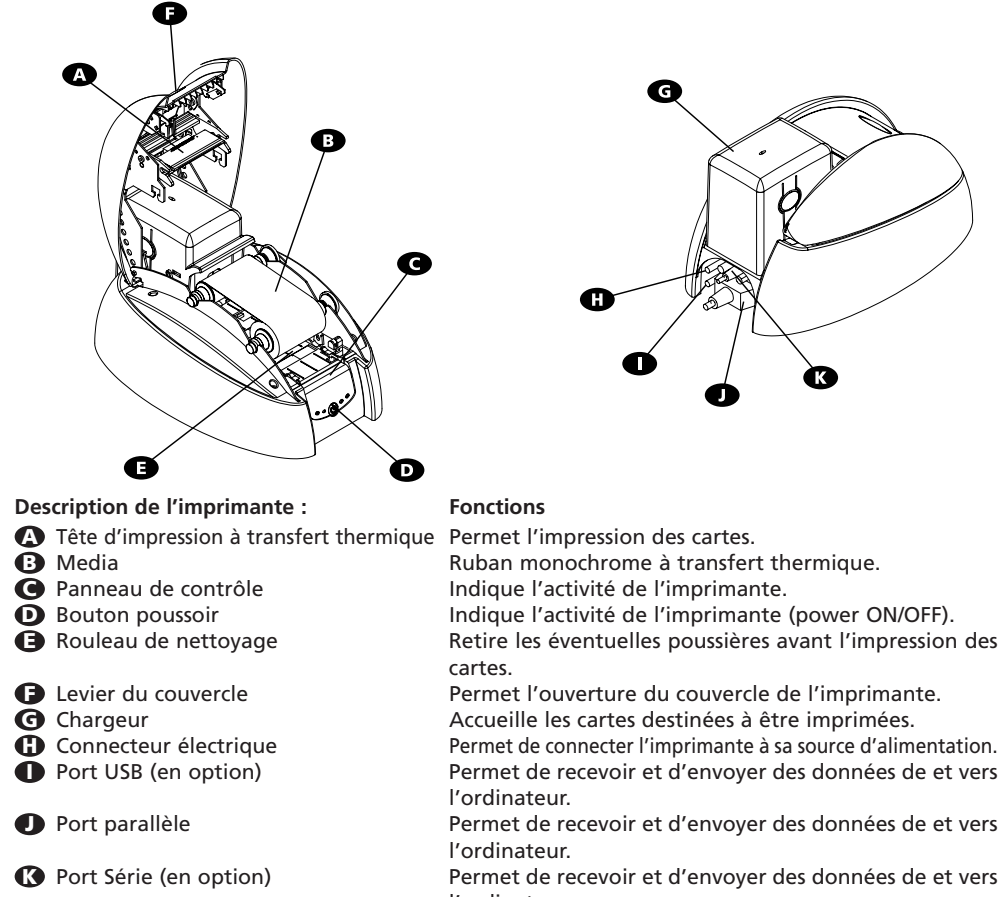

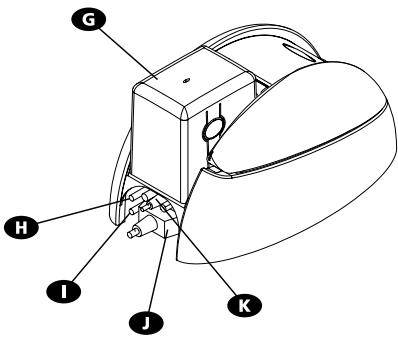

- 
- 
- 
- 
- 
- 
- 
- l'ordinateur.

## **Panneau de contrôle de l'imprimante**

Un panneau de contrôle est disponible sur la face avant de l'imprimante. Quatre voyants lumineux sont associés à des symboles indiquant l'activité en cours de l'imprimante. Ces voyants indiquent :

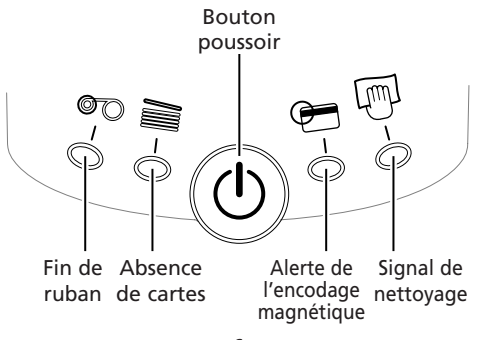

## *3. Installation de mon imprimante*

**a) Installation du câble de l'interface et de l'alimentation :**

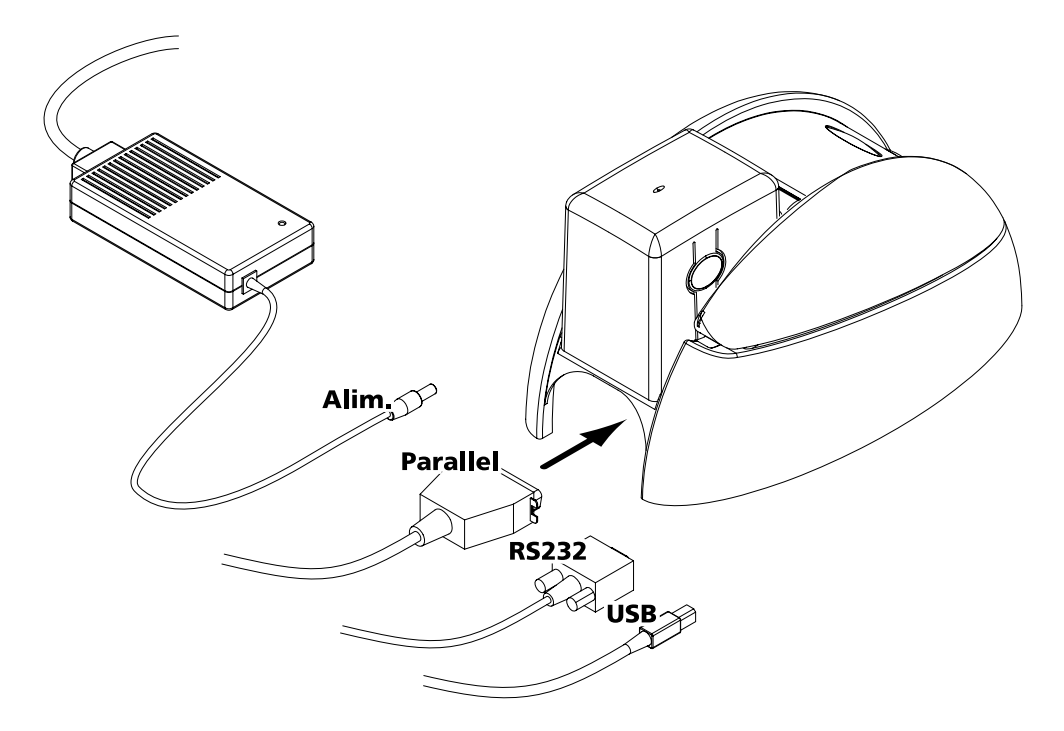

- 1. Raccorder le câble d'interface fourni avec votre imprimante comme indiqué en relevant légèrement ce côté de l'imprimante afin de l'atteindre plus facilement.
- 2. Connecter l'autre extrémité câble au port correspondant de votre ordinateur.
- 3. Relier le cordon d'alimentation à l'alimentation puis brancher le connecteur du cordon d'alimentation à l'imprimante. Connecter ensuite l'extrémité du cordon d'alimentation à une prise terre.

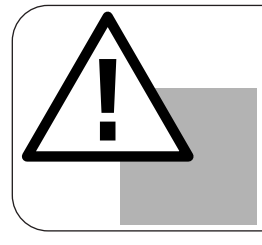

#### *IMPORTANT !*

*La mise hors tension de ce produit se fait par le retrait de la fiche secteur qui doit rester accessible. Ce produit doit être raccordé à une installation électrique correctement protégée et équipée d'une prise terre. Utiliser uniquement l'alimentation de l'imprimante fournie par Evolis.*

## **b) Installation du ruban**

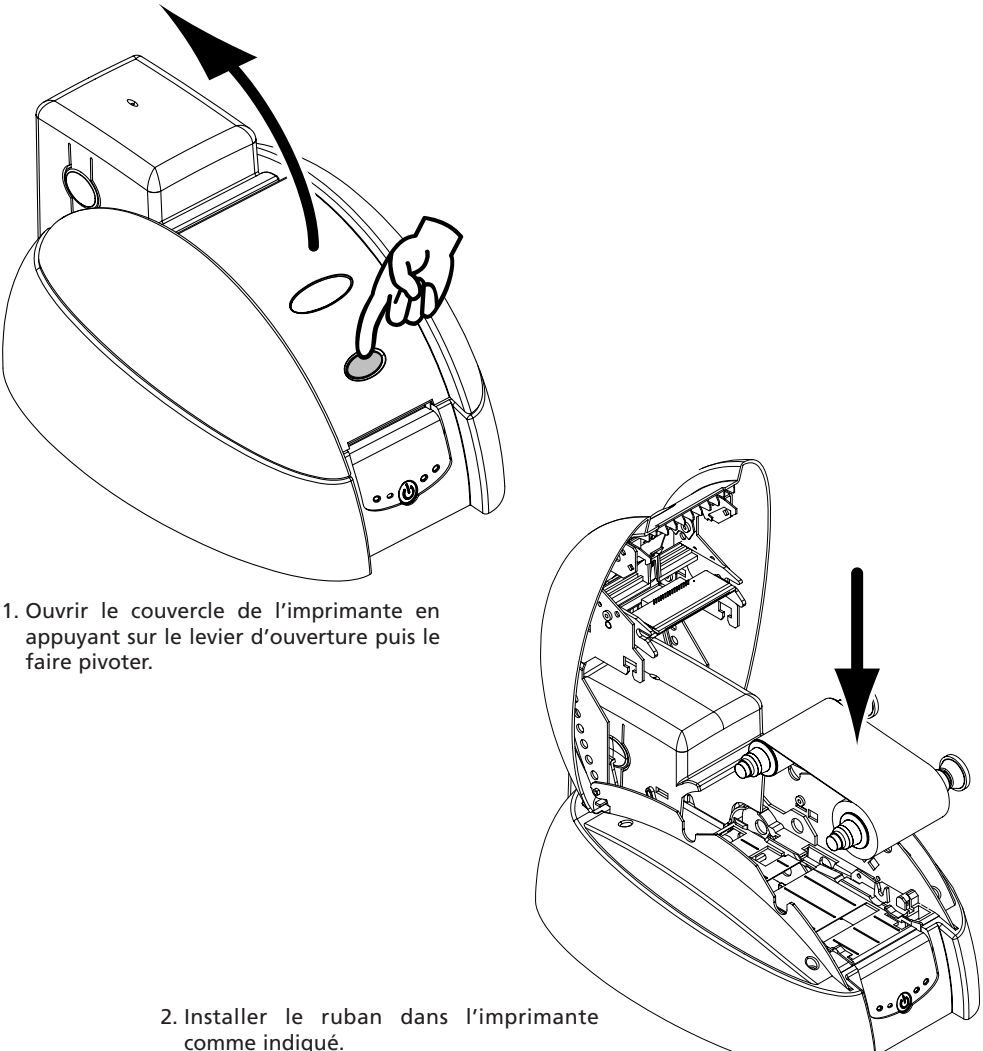

3. Fermer le couvercle de l'imprimante.

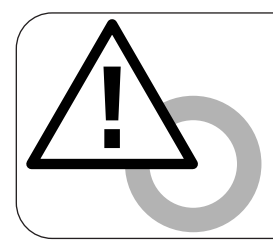

#### *IMPORTANT !*

*Le ruban doit être correctement installé pour que l'imprimante fonctionne. Utiliser uniquement les rubans d'impression Evolis. Evolis décline toute responsabilité si l'imprimante est endommagée à la suite de l'utilisation d'un ruban non agréé.*

## **c) Mise en place des cartes**

L'imprimante Tattoo offre un triple mode de fonctionnement pour le chargement des cartes. Ces modes peuvent être sélectionnés dans le pilote d'impression dans l'onglet « Principal » :

- **Chargeur** Les cartes sont introduites automatiquement à partir du chargeur
- **Chargement manuel** Les cartes sont introduites manuellement une à une par l'utilisateur dans le bac d'alimentation situé sur le devant de l'imprimante.
- **Sélection automatique** Les cartes sont soit introduites à partir du chargeur soit introduites manuellement dans bac d'alimentation selon les cartes qui sont introduites les premières.

**POUR CHARGER LES CARTES A PARTIR DU CHARGEUR :**

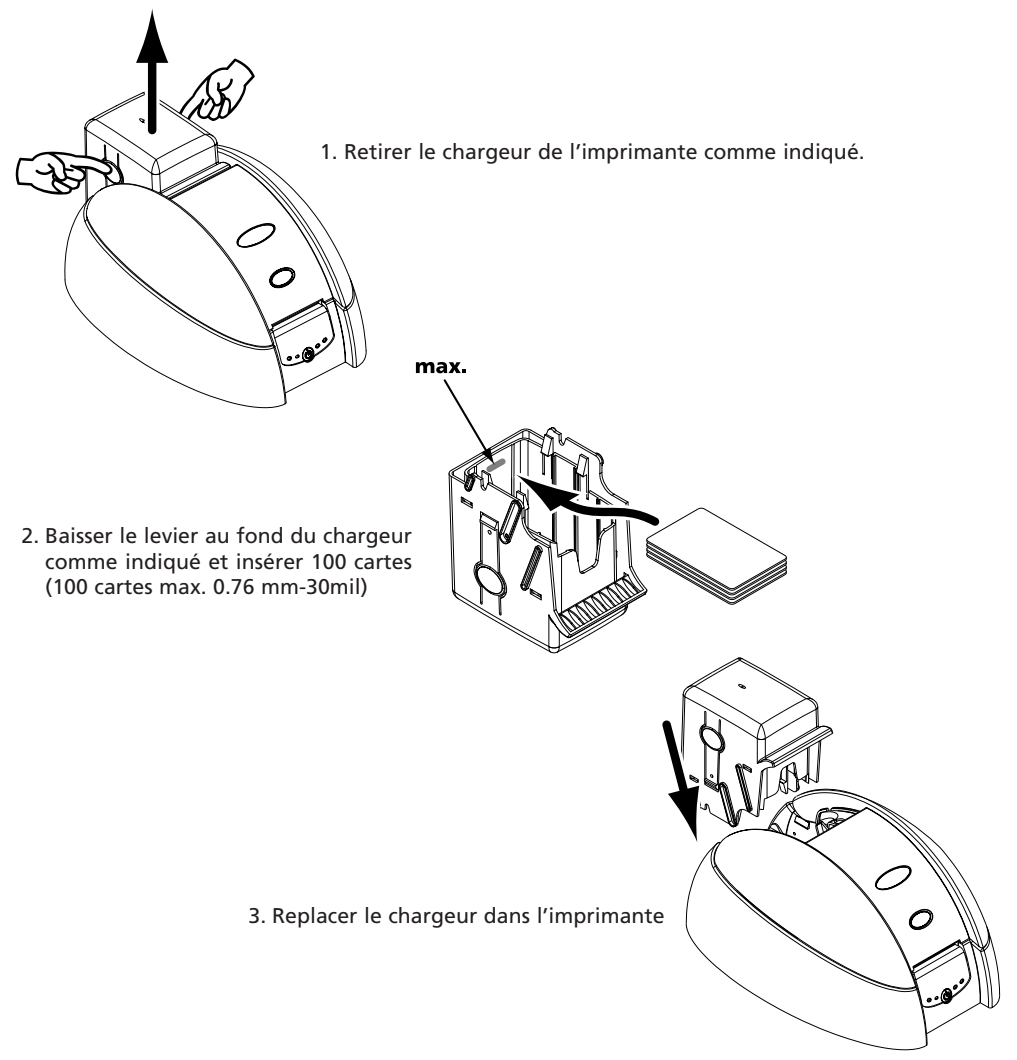

**POUR CHARGER UNE CARTE MANUELLEMENT A PARTIR DU BAC D'ALIMENTATION :**

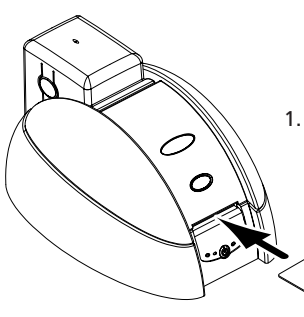

1. Insérer une carte dans le bac d'alimentation. La carte sortira automatiquement.

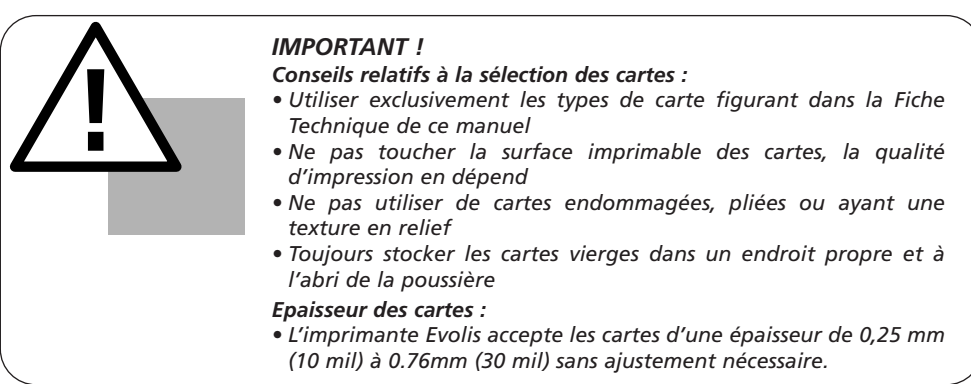

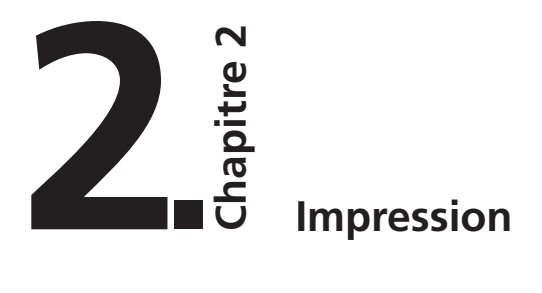

# *1. J'installe mon pilote*

Avant d'utiliser votre imprimante Tattoo, vous devez installer son pilote d'impression. **Rappel :** pilote et imprimante Tattoo fonctionnent sous Windows 95/98/2000, Me, NT 4.0 et Xp.

## *Pour les utilisateurs sous Windows :*

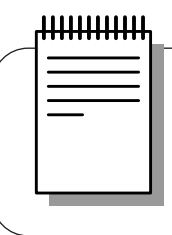

#### *NOTE !*

*Le CD comporte un utilitaire qui automatise l'installation du pilote d'impression. Cet utilitaire installe le pilote qui convient à votre configuration.*

- 1. Démarrer Windows, s'assurer qu'aucune autre application Windows n'est en cours.
- 2. Placer le CD dans le lecteur de CD-Rom de votre ordinateur. Le programme s'exécute automatiquement.
- 3. Cliquer sur l'option **Installation Driver** du menu. L'installation du pilote s'exécute automatiquement.

Toutefois, si le programme d'installation ne s'exécute pas automatiquement, suivre les instructions suivantes :

- 1. Démarrer Windows s'assurant qu'aucune autre application n'est en cours.
- 2. Insérer le CD dans le lecteur de CD-ROM
- 3. Cliquer sur **Démarrer** dans la barre de Windows, sélectionner **Paramètres** puis **Imprimantes**.
- 4. Double-cliquer sur l'icône **Ajout d'imprimante**.
- 5. Cliquer sur **Suivant** jusqu'à ce que la liste des constructeurs soit affichée.
- 6. Cliquer sur Disquette fournie puis sur **Installer à partir de…**

Sélectionner la lettre du lecteur correspondant à votre lecteur de CD-ROM Cliquer sur **Parcourir**.

- 7. Dans l'arborescence du lecteur de CD-ROM, double-cliquer sur le **répertoire Drivers**.
- 8. Double-cliquer sur le répertoire correspondant à votre environnement Windows.
- 9. Sélectionner le fichier "evolis.inf".
- 10. Cliquer sur **OK**. Le nom du gestionnaire d'imprimante apparaît.
- 11. Poursuivre l'installation en suivant les instructions affichées à l'écran.

*Noter que lorsque vous installez manuellement le pilote comme indiqué auparavant, l'option « Dialogue avec imprimante » dans l'onglet « Outils » est désactivée.* 

*L'installation d'un pilote d'impression sous NT et 2000 peut être soumise à l'autorisation de l'administrateur en tant que fonction du «login system».*

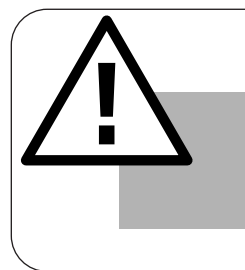

#### *IMPORTANT !*

*Si votre imprimante est connectée via un câble d'interface parallèle, l'installation du driver est terminée. Si votre imprimante est connectée via un câble d'interface USB, rendez-vous à la section suivante « Pour les utilisateurs sous Windows avec un interface USB » et suivre les instructions.*

## *Pour les utilisateurs sous Windows avec un interface USB :*

- 1. Installer le pilote d'impression en suivant les instructions fournies dans la section précédente « Pour les utilisateurs sous Windows ».
- 2. Installer le driver USB :
	- Vérifier que l'imprimante Tattoo est allumée.
	- Connecter le câble d'interface USB à votre ordinateur puis au port d'imprimante approprié.
	- La fenêtre « Ajouter Nouvel Assistant Matériel » apparaît. Cliquer alors sur le bouton « Suivant ».
	- Cliquer sur l'option qui vous invite à chercher le meilleur driver pour votre périphérique puis cliquer sur le bouton « Suivant ».
	- Sélectionner l'option « Lecteur de Cd-rom » et cliquer sur le bouton « Suivant ».
	- Cliquer sur le bouton « Suivant ». Le driver USB est maintenant installé.
	- Suivre les instructions affichées à l'écran.
- 3. Installer le port imprimante de votre ordinateur :
	- Après avoir éteint et rallumé votre ordinateur, cliquer sur « Démarrer » et dans « Paramètres » sélectionner « Imprimantes »
	- Dans la fenêtre « Imprimantes », sélectionner l'icône « Evolis Tattoo ».
	- Dans le menu « Fichier », sélectionner « Propriétés ».
	- Cliquer sur l'onglet « Détails » et sélectionner dans la liste le port d'imprimante USB.
	- Cliquer sur OK pour fermer cette fenêtre. La configuration est alors terminée.

# *2. Configurer les paramètres d'impression*

Votre imprimante possède de nombreuses fonctionnalités paramétrables dans le gestionnaire d'impression.

Ces paramètres d'impression sont accessibles :

- A partir de **Démarrer** dans la barre de Windows, **Paramètres** puis **Imprimantes**
	- 1. Sélectionner **Evolis Tattoo**
	- 2. Dans **Fichier** dans la barre des menus de la fenêtre Windows, sélectionner **Propriétés** (pour Windows 95/98/2000) ou **Document par Défaut** (pour Windows NT 4.0).
- A partir de votre logiciel Windows.

Dans **Fichier** de la barre des menus de votre application, sélectionner **Imprimer** ou **Configuration de l'impression**.

*Noter que les procédures varient selon le type de logiciel utilisé et du Système d'Exploitation.*

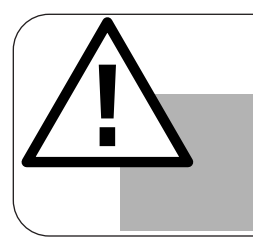

*IMPORTANT ! Avant d'utiliser l'imprimante, vérifier si elle est bien sélectionnée comme imprimante par défaut.*

## *Imprimante Evolis Tattoo par défaut*

**Pour sélectionner l'imprimante Tattoo par défaut, procéder comme suit :**

- 1. Cliquer sur Démarrer, dans la barre de Windows sélectionner Paramètres puis Imprimantes.
- 2. Cliquer sur l'icône Tattoo puis pointer sur Fichier dans la barre des menus.
- 3. Sélectionner Définir par défaut et fermer la fenêtre.

## *Propriétés de Evolis Tattoo*

Différentes boîtes de dialogue vous permettent :

- D'effectuer des réglages tels que l'orientation et la qualité d'impression.
- De gérer les différents modes d'impression et l'utilisation des films rubans appropriés.
- De sélectionner le port d'impression.
- D'activer les diverses fonctions de contrôle, d'entretien et de maintenance de l'imprimante.

## *Aide en ligne*

Un fichier d'aide vous guide dans l'utilisation de chacun des paramètres du gestionnaire d'impression, en fonction des divers modes et critères d'impression retenus. Afin de vous familiariser avec ces divers paramètres, nous vous recommandons de consulter cette aide avant toute modification.

## *Boîte de dialogue « Principale »*

- Cette boîte de dialogue permet de sélectionner : 1. la couleur du ruban
	- 2. l'orientation de l'impression (Portrait ou Paysage)
	- 3. le nombre de copies de la carte
	- 4. les effets de l'impression (Noir et blanc ou échelle des gris)
	- 5. la sensibilité de l'impression
	- 6. la qualité de l'impression

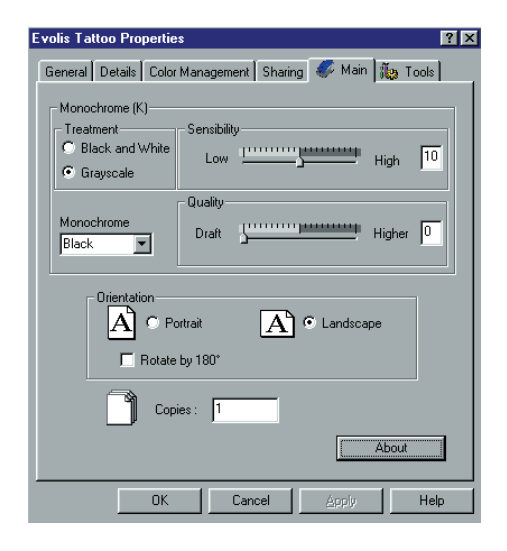

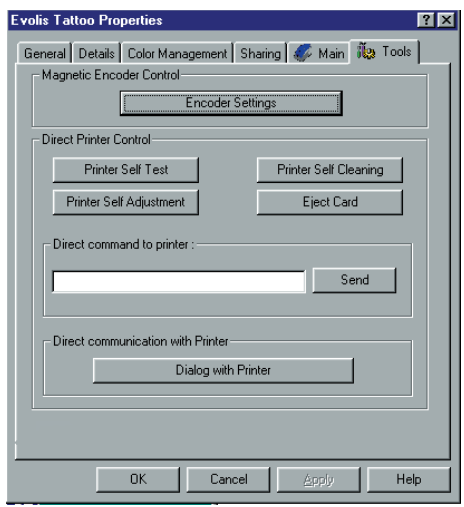

## *Boîte de dialogue « Outils »*

Cette boîte de dialogue offre une aide ainsi qu'un entretien de premier niveau pour votre imprimante. Nous vous recommandons d'imprimer une « Carte Test » lors de la première utilisation et de la garder. Cette carte enregistre les informations qui pourront vous être demandées si vous appelez le service après-vente.

**Remarque :** L'option « Dialogue avec imprimante » est disponible seulement si le pilote d'impression a été installé via le programme Installation.

## *Boîte de dialogue « Général »*

Cette boîte de dialogue est une fenêtre d'information Windows qui permet d'imprimer une page test uniquement pour contrôler la communication entre l'ordinateur et l'imprimante.

## *Boîte de dialogue « Détails »*

Cette boîte de dialogue est une fenêtre de contrôle Windows permettant de sélectionner le port d'impression et de valider l'emploi du pilote approprié à l'imprimante. Les paramètres affichés ne doivent être modifiés que par une personne aux compétences avancées.

## *Boîte de dialogue « Gestion des couleurs »*

Cette boîte de dialogue permet d'associer l'impression à un profil défini de gestion des couleurs.

## *3. Mes premières cartes*

Un grand nombre d'applications Windows permettent l'impression d'un document (Word – Access – Excel, par exemple). Afin de vous familiariser avec la mise en page d'une carte et le paramétrage de son impression, nous vous proposons l'exemple suivant.

## *Sous Microsoft® Word*

Après avoir préalablement installé l'imprimante Tattoo par défaut

- 1. Lancer Word et dans Fichier cliquer sur **Mise en page**.
- 2. La boîte de dialogue propose :
	- **« Format de papier »** : sélectionner **Carte**
	- **« Orientation »** sélectionner **Paysage**

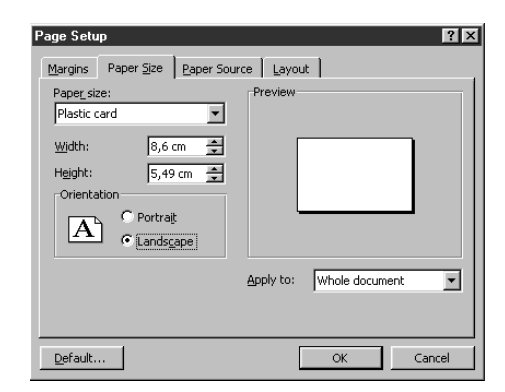

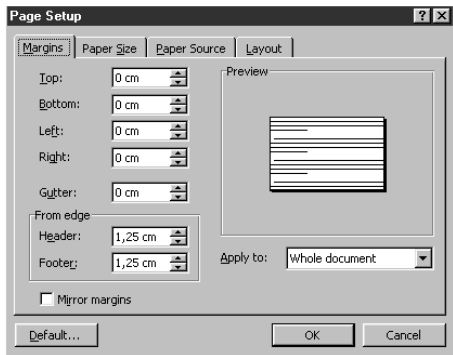

3. La boîte de dialogue **« Marge»** propose « marges d'impression »

• Sélectionner 0 cm

Votre fenêtre Word doit maintenant se présenter ainsi :

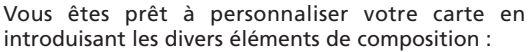

- Logo et Illustration
- Photo d'identité
- Textes constants et variables (Identité)
- Etc.

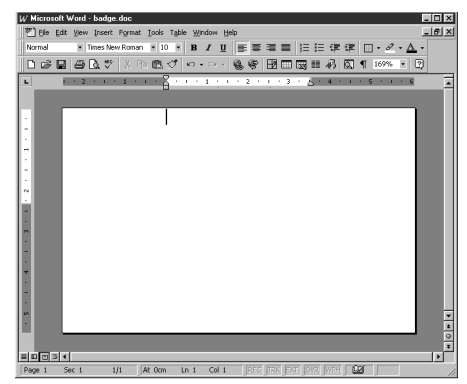

Exemple :

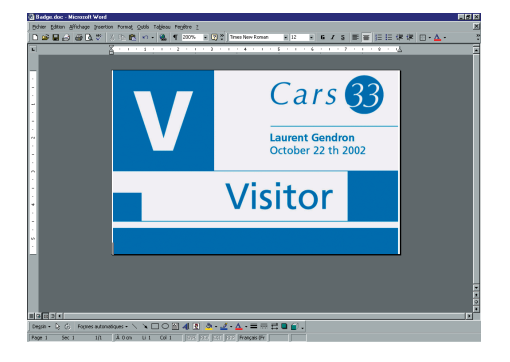

*A noter que cet exemple ne prétend pas initier l'opérateur au fonctionnement de l'application Word. Il n'a pour but que d'établir une relation entre le graphisme d'une carte et les paramètres du gestionnaire Tattoo nécessaire à son impression.*

## *Paramétrage du pilote d'impression Tattoo*

Pour accéder aux paramètres à partir de la fenêtre Word :

- 1. Dans la barre des menus pointer sur **Fichier** et sélectionner **« Imprimer »**
- 2. La boîte de dialogue vous indique que l'imprimante Evolis est sélectionnée. Cliquer alors sur **Propriétés**.

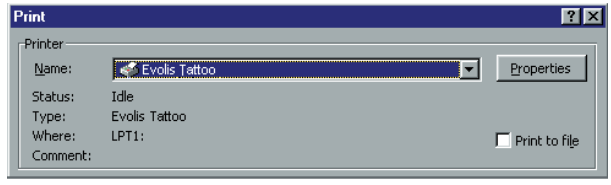

3. La boîte de dialogue du pilote Evolis Tattoo s'ouvre. Ne pas oublier de consulter l'aide de chaque boîte de dialogue.

Les paramètres d'impression pour cet exemple graphique sont :

- 1. Boîte de dialogue **« Principale »** sélectionner :
	- Ruban noir monochrome
	- Traitement : Echelle des gris
	- Orientation paysage
	- Copie (nombre)
- 2. Cliquer sur **Appliquer** si vous modifiez un paramètre, puis sur **OK** pour refermer successivement chaque boîte de dialogue.
- 3. De retour à la fenêtre principale cliquer sur **OK** pour lancer l'impression.

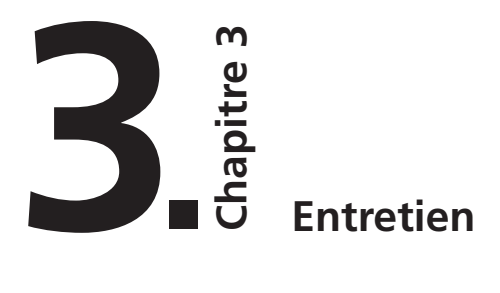

#### **Protégez la validité de votre garantie !**

Le non-respect des procédures relatives à l'entretien contenues dans ce chapitre peut entraîner l'annulation de la garantie de votre imprimante et des têtes d'impression. La société Evolis décline toute responsabilité si l'imprimante est utilisée dans des conditions d'entretien non-agréées.

Evolis met à votre disposition les articles d'entretien suivants :

- ❖ Cartes de nettoyage pré-imprégnées avec de l'alcool isopropylique à 99% pour nettoyer l'intérieur de l'imprimante.
- ❖ Cotons-tiges à base d'alcool isopropylique à 99% pour nettoyer les têtes d'impression.
- ❖ Lingettes de nettoyage pré-imprégnées pour nettoyer le rouleau de nettoyage.

## *1. Nettoyage de l'intérieur de l'imprimante*

L'imprimante Tattoo est équipée d'un système d'alerte de nettoyage qui se déclenche toutes les 500 cartes insérées.

Le voyant lumineux s'allume comme suit :

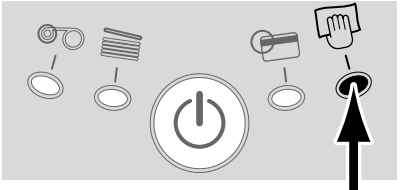

**Statut après l'insertion de 500 cartes**

Si vous ne nettoyez pas l'imprimante quand le voyant lumineux s'est allumé, il recommence à clignoter quand 100 cartes supplémentaires ont été insérées comme suit :

**Quand la lumière commence à clignoter, la garantie de l'imprimante sera nulle, sauf si le nettoyage a été auparavant effectué.**

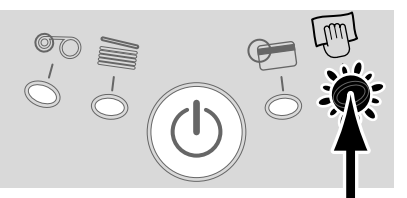

**Statut après l'insertion de 600 cartes**

Ce système d'entretien simple requiert l'utilisation de cartes de nettoyage pré-imprégnées spécialement conçues pour l'imprimante. Une trousse de nettoyage comportant des échantillons de ces cartes est livrée avec votre colis.

Les passages répétés de la carte à l'intérieur de l'imprimante nettoient les rouleaux de transport de carte, le rouleau dépoussiérant et la tête d'impression.

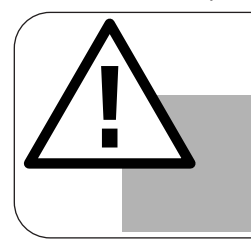

*IMPORTANT ! Bien que l'alerte d'auto-nettoyage soit activée, l'imprimante continuera à fonctionner.*

## **Pour nettoyer l'intérieur de l'imprimante :**

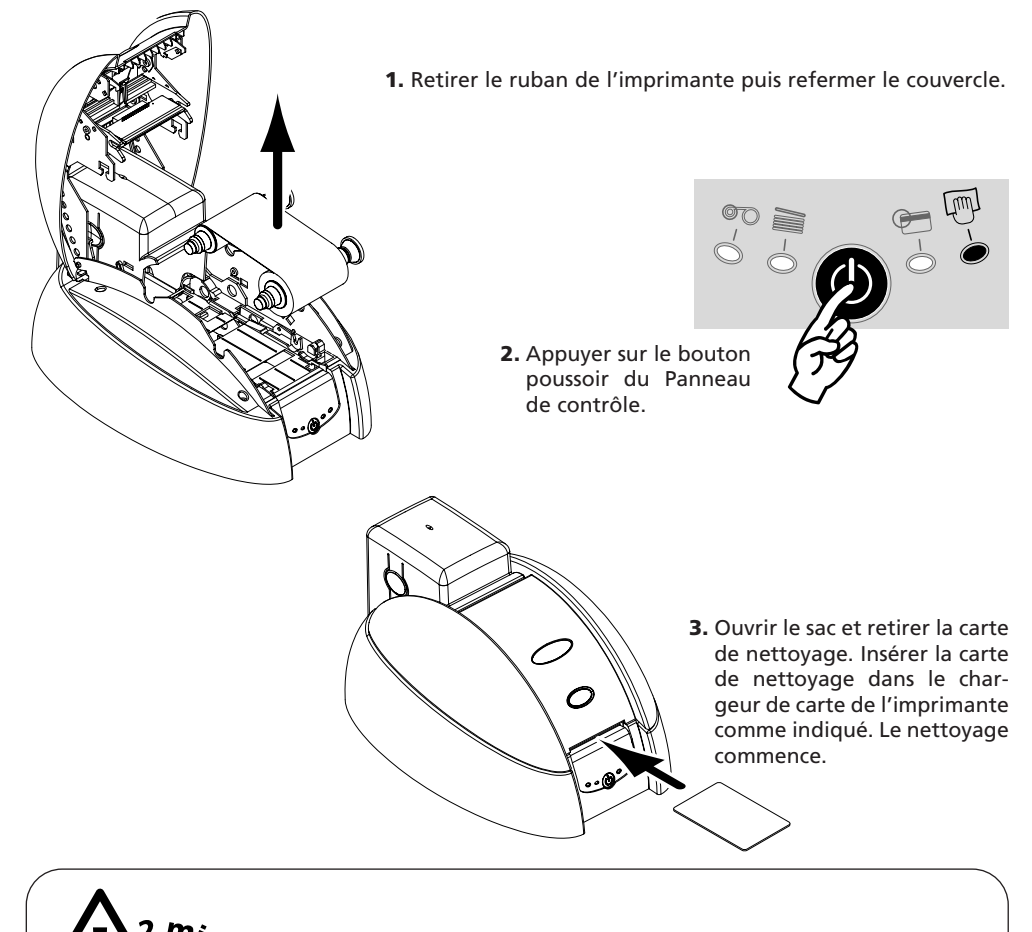

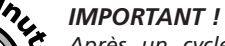

*Après un cycle de nettoyage, attendre 2 minutes l'évaporation complète du nettoyant avant d'utiliser l'imprimante.*

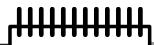

#### *REMARQUE !*

*Il est également possible de déclencher une séquence d'autonettoyage sans attendre le signal lumineux de l'imprimante. Cette action s'effectue en appuyant quelques secondes sur le bouton poussoir du Panneau de Contrôle. Dans ce cas, répéter au préalable les opérations 1, 2 et 3 citées plus haut.*

# *2. Entretien de la tête d'impression*

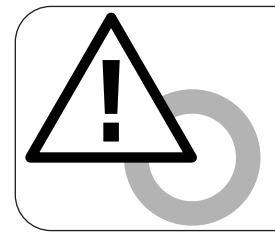

#### *ATTENTION !*

*La tête d'impression est un élément fragile de votre imprimante. Pour éviter de l'endommager, ne jamais la mettre en contact avec des objets pointus et ou métalliques. Eviter également le contact direct de la surface de la tête d'impression avec les doigts. Une qualité d'impression altérée voire une dégradation définitive de la tête d'impression pourraient en résulter.*

La tête d'impression est nettoyée lors de l'auto-nettoyage de votre imprimante (voir section précédente). Cependant, afin de préserver la qualité d'impression d'origine et de réduire les incidents engendrés par une présence excessive d'encre sur la surface de la tête d'impression, il est conseillé de nettoyer celle-ci régulièrement (toutes les 500 cartes) à l'aide du coton-tige fourni avec votre imprimante.

## **Pour procéder à l'entretien de la tête d'impression :**

- 1. Ouvrir le couvercle de l'imprimante et localiser la tête d'impression.
- 2. Se munir du coton-tige de la Trousse de Nettoyage livrée avec votre imprimante.

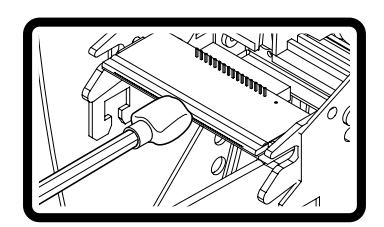

3. Frotter délicatement de gauche à droite le coton-tige sur la tête d'impression pendant quelques secondes.

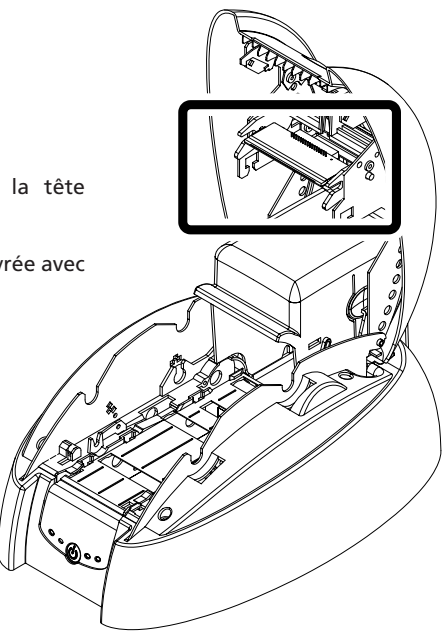

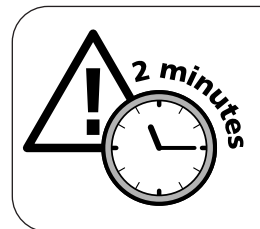

*ATTENTION ! Après un cycle de nettoyage, attendre 2 minutes l'évaporation complète du nettoyant avant d'utiliser l'imprimante.*

# *3. Entretien du rouleau de nettoyage*

Votre imprimante Tattoo possède un rouleau de nettoyage. Sa surface adhésive retient les poussières lors du passage des cartes.

Bien que l'entretien de ce rouleau s'effectue lors de l'auto-nettoyage de l'imprimante, il est néanmoins conseillé pour assurer une propreté parfaite de la surface des cartes de nettoyer celui-ci régulièrement (environ toutes les 100 cartes) simplement à l'aide d'une lingette fournie avec la trousse de nettoyage.

## **Pour procéder à l'entretien du rouleau de nettoyage :**

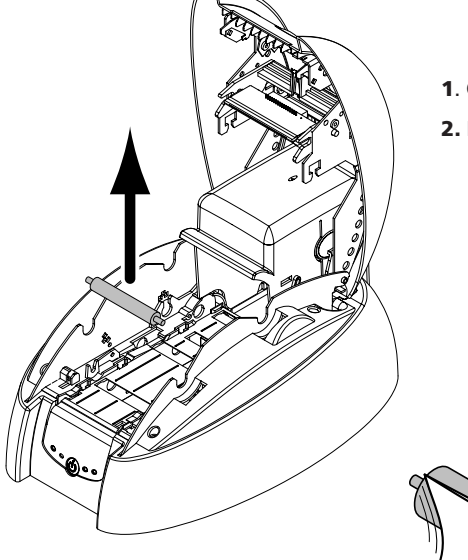

- 1. Ouvrir le couvercle de l'imprimante.
- 2. Localiser le rouleau et le retirer de l'imprimante.

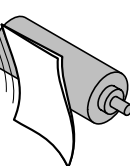

3. Nettoyer le rouleau avec une lingette de votre trousse de nettoyage. Eliminer toute les poussières en frottant légèrement celle-ci sur toute la surface du rouleau.

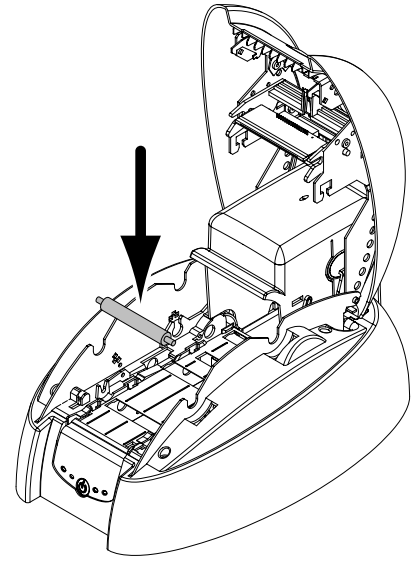

4. Replacer le rouleau une fois sec dans l'imprimante puis fermer le couvercle.

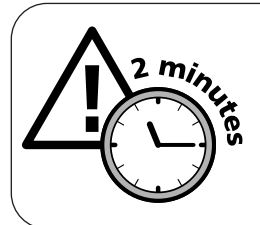

#### *ATTENTION !*

*Après un cycle de nettoyage, attendre 2 minutes l'évaporation complète du nettoyant avant d'utiliser l'imprimante.*

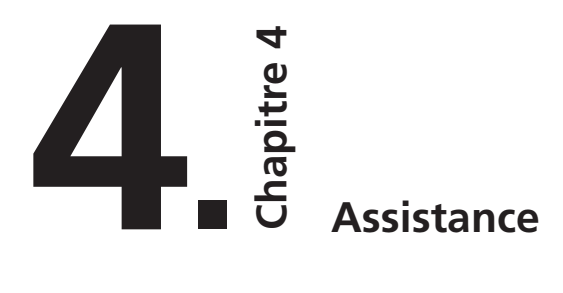

Pour satisfaire au mieux les exigences de sa clientèle, Evolis met à sa disposition une gamme complète de prestations d'assistance technique. (Voir la section 3 - Assistance à la Clientèle)

# *1. Panneau de contrôle de l'imprimante*

Consulter les états suivants pour déterminer le statut ou l'activité en cours de votre imprimante. Les voyants lumineux du panneau de contrôle sont représentés dans l'un des états suivants :

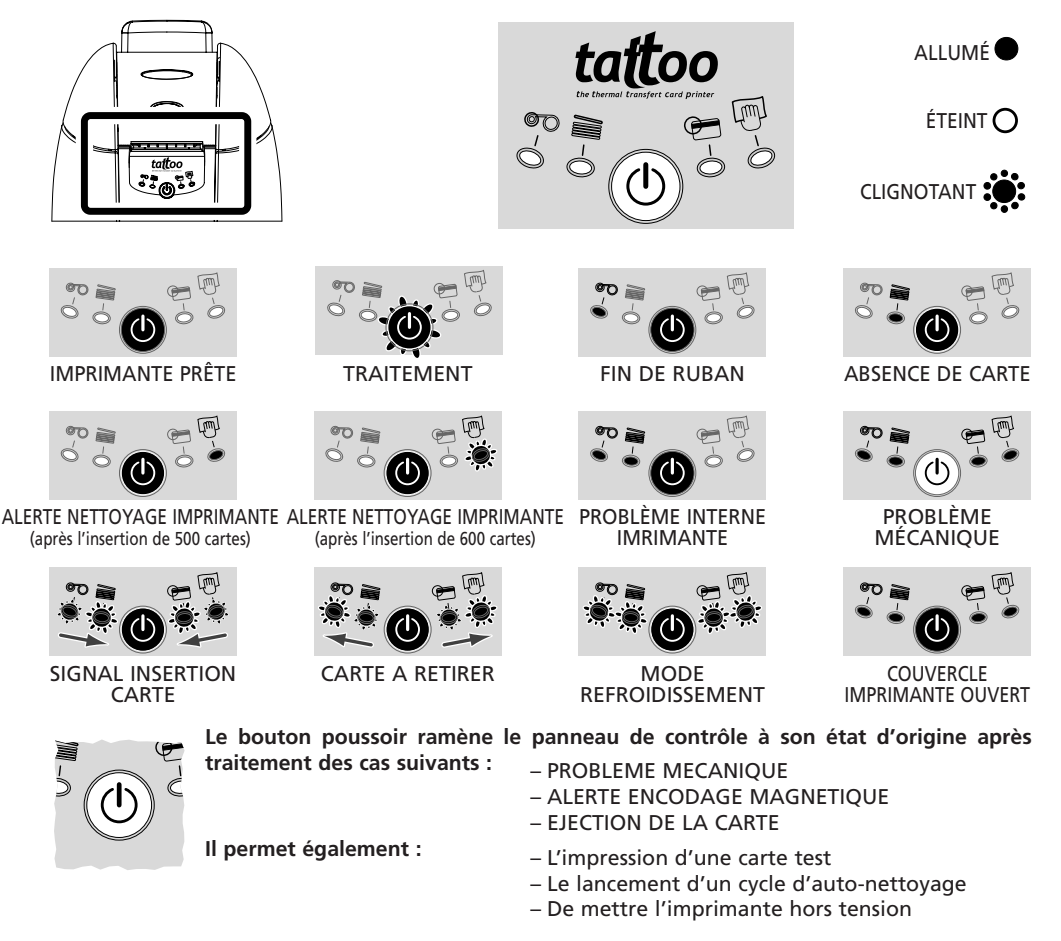

# *2. Dépannage*

Les informations ci-dessous vous aideront à résoudre les éventuels problèmes pouvant survenir lors de l'utilisation de votre imprimante. Si malgré ces informations vous ne pouvez résoudre le problème, prenez contact avec votre revendeur Evolis ou avec un fournisseur de services agréé Evolis.

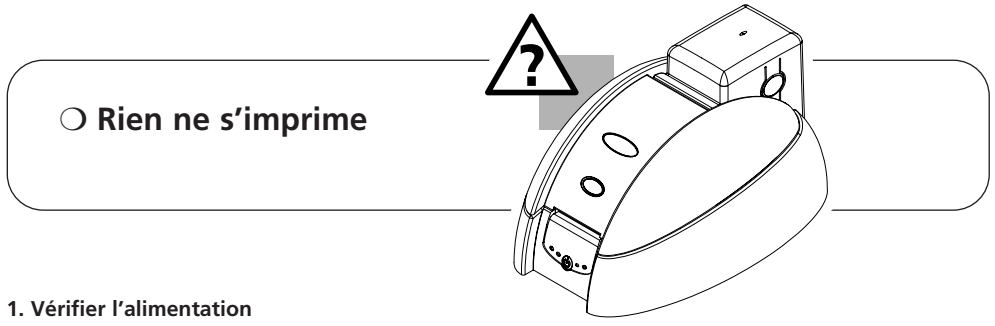

#### S'assurer que :

- Le cordon d'alimentation est correctement connecté à l'imprimante et relié à une prise secteur qui fonctionne.
- L'imprimante est sous tension. Le voyant vert du panneau de contrôle doit être allumé.

#### **2. Vérifier le chargeur de carte et la carte dans l'imprimante**

- Vérifier la présence de cartes dans le chargeur.
- Vérifier si aucun bourrage n'est survenu.

• *Voir page 25 de ce chapitre, pour prévenir les bourrages de carte.*

#### **3. Vérifier le ruban**

• Vérifier que le ruban a été correctement installé et que le couvercle de l'imprimante est bien fermé.

#### **4. Imprimer une carte test**

- 1. S'assurer qu'un ruban est installé dans l'imprimante.
- 2. Mettre l'imprimante hors tension en appuyant sur le bouton poussoir jusqu'à ce que la lumière verte s'éteigne.
- 3. Appuyer quelques secondes sur le bouton poussoir du panneau de contrôle. La LED clignote.
- 4. Insérer une carte vierge dans le bac d'alimentation.

#### **5. Vérifier le câble d'interface de l'imprimante**

- Vérifier la connexion à l'ordinateur et à l'imprimante.
- Essayer avec un autre câble du même type.

#### **6. Vérifier le pilote d'impression**

• Contrôler la présence du pilote Tattoo Printer dans les paramètres de Windows

#### **7. Vérifier les paramètres d'impression de l'ordinateur**

• S'assurer que l'imprimante Tattoo est sélectionnée comme imprimante par défaut. *• Voir « Configurer les paramètres d'impression » du chapitre Impression page 13.*

#### **8. Vérifier la configuration du réseau**

Si votre imprimante est connectée en réseau, vérifier qu'elle est correctement configurée dans l'environnement réseau. Voir la documentation relative à votre réseau pour de plus amples informations.

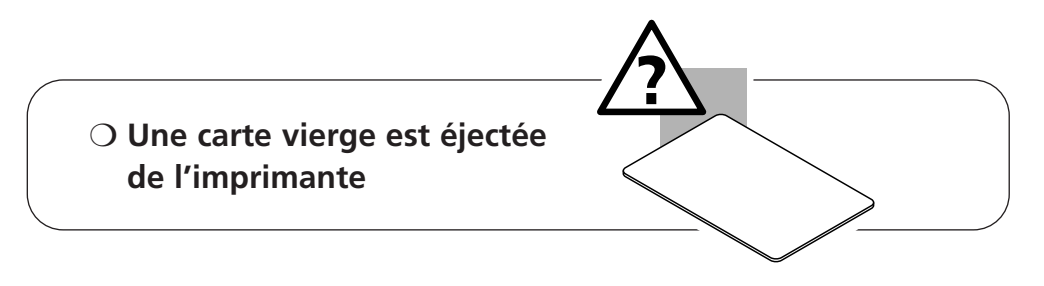

#### **1. Vérifier le ruban**

• Vérifier si le ruban n'est pas terminé ou coupé. Remplacer ou réinstaller le ruban, si nécessaire.

#### **2. Vérifier la propreté de l'imprimante**

• Nettoyer le rouleau nettoyant • *Voir le chapitre « Nettoyage » page 18*

#### **3. Vérifier le câble d'interface de l'imprimante**

- Vérifier la connexion à l'ordinateur et à l'imprimante
- Essayer avec un autre câble du même type.

#### **4. Des éléments de la tête d'impression sont peut-être endommagés.**

• Imprimer une carte test (Voir page précédente)

• Si la carte test ne s'imprime pas, contacter votre revendeur pour un remplacement de la tête d'impression.

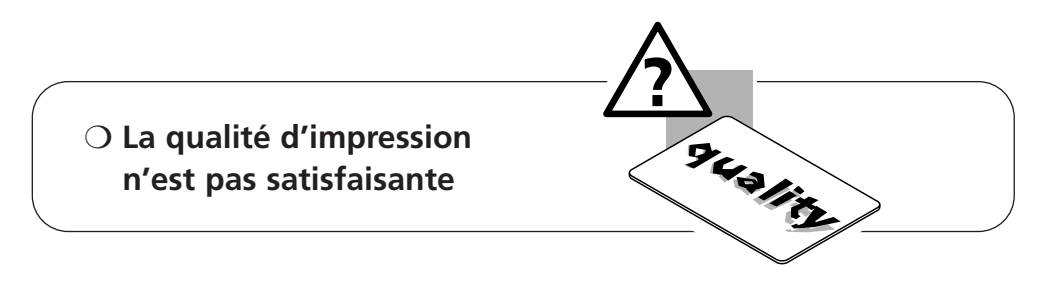

#### **1. Vérifier la propreté de l'imprimante**

• Nettoyer le rouleau nettoyant • *Voir le chapitre « Nettoyage » page 18*

#### **2. Les paramètres de contraste et de luminosité doivent être modifiés**

• Manque de contraste, augmenter les paramètres de contraste dans la configuration du pilote d'impression. (Voir onglet « Principal »).

#### **3. Le type de cartes utilisé est peut être inapproprié**

- Vérifier si le type de cartes utilisé correspond aux spécifications requises Voir le chapitre *« Fiche Technique » page 27 pour plus d'informations.*
- La texture de la carte est grossière ou non parfaitement plane.
- Essayer d'imprimer avec un autre type de cartes.

## ❍ **Impression partielle ou incorrecte**

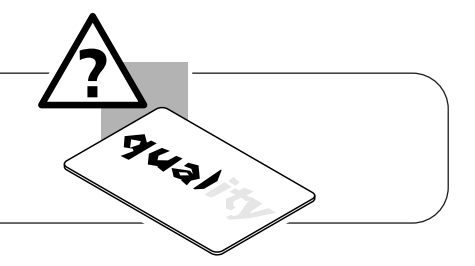

#### **1. Vérifier les paramètres définis pour l'impression**

- Vérifier qu'aucun élément de votre mise en page n'est en dehors des marges d'impression
- Vérifier l'orientation du document sélectionnée dans la configuration du pilote d'impression (Paysage ou Portrait)

#### **2. Vérifier le câble d'interface de l'imprimante**

- Si des caractères inhabituels s'impriment, vérifier que vous utilisez le câble d'interface approprié à votre imprimante.
- Vérifier la connexion à l'ordinateur et à l'imprimante.
- Essayer avec un autre câble du même type.

#### **3. Vérifier la propreté de l'imprimante**

• Nettoyer l'intérieur de l'imprimante, le rouleau dépoussiérant et la tête d'impression si nécessaire.

• *Voir le chapitre « Entretien » page 16.*

#### **4. Vérifier la propreté des cartes**

• Vérifier que celles-ci sont stockées à l'abri de la poussière.

#### **5. Vérifier la propreté de la tête d'impression**

• Voir la procédure de nettoyage de la tête d'impression du chapitre « Entretien ».

#### **6. Vérifier le ruban**

- Sa mise en place dans l'imprimante.
- Son parcours d'enroulement correct

#### **7. Vérifier la tête d'impression**

- Si des lignes horizontales (blanches) apparaissent sur la carte, des éléments de la tête d'impression sont peut-être encrassés ou endommagés.
- Procéder à un nettoyage de la tête d'impression • *Voir le chapitre « Entretien » pour plus d'information.*
- Si le problème n'est pas résolu après nettoyage, contacter votre revendeur pour un remplacement de la tête d'impression.

## ❍ **L'imprimante connaît un bourrage de carte**

#### **Retirer les cartes en procédant comme suit :**

- 1. Ouvrir le couvercle de l'imprimante et retirer le ruban.
- 2. Appuyer sur le bouton du Panneau de contrôle pour faire rouler les rouleaux de transport. Si la carte est toujours coincée dans l'imprimante, la retirer en la poussant manuellement vers la sortie de l'imprimante. En présence de plusieurs cartes, toujours pousser celle du dessus en premier.
- 3. Replacer le ruban et refermer le couvercle de l'imprimante.
- 4. Appuyer sur le bouton poussoir du panneau de contrôle.

#### **Pour prévenir les bourrages de carte :**

- 1. S'assurer que l'épaisseur de carte utilisée correspond aux spécifications énoncées dans le chapitre « Fiche Technique ».
- 2. Vérifier que les cartes ne soient pas bombées.
- 3. S 'assurer que les cartes ne soient pas collées entre elles.

# *3. Assistance à la clientèle*

Si les suggestions de la section précédente ne permettent pas de résoudre le ou les problème(s) rencontré(s), contacter votre revendeur ou l'un des Services d'assistance Evolis.

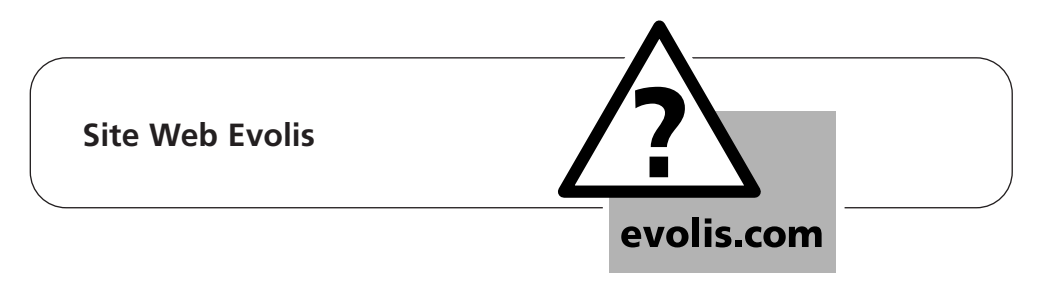

Si vous avez besoin d'aide, vous trouverez sur le site Internet d'Evolis des informations techniques dans la section Aides et Services.

Cette section propose des téléchargements de pilotes, firmwares et softwares ou des manuels d'instructions et donne des réponses aux FAQ.

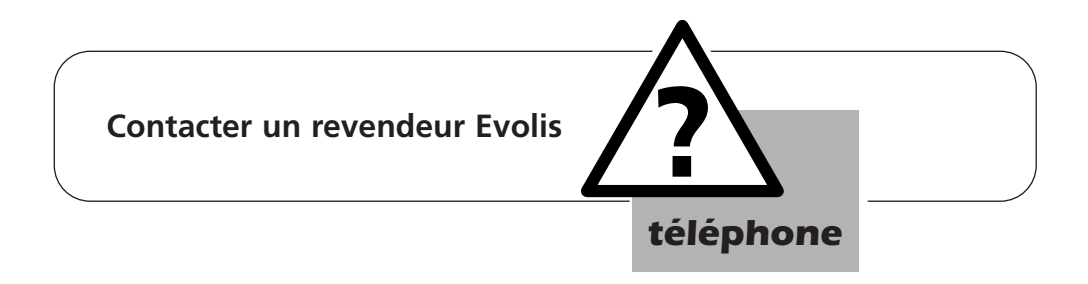

Lorsque vous appelez un revendeur Evolis, vous devez être à proximité de votre ordinateur et être prêt à fournir les informations suivantes :

- ➤ Le type et le numéro de série de votre imprimante
- ➤ Le type de configuration et le système d'exploitation que vous utilisez
- ➤ Une description de l'incident qui s'est produit
- ➤ Une description des démarches que vous avez faites pour résoudre le problème

L'impression d'une carte de test permet de recueillir certaines informations techniques propres à votre imprimante. Nous vous conseillons de l'imprimer dès la mise en service et de la conserver à proximité.

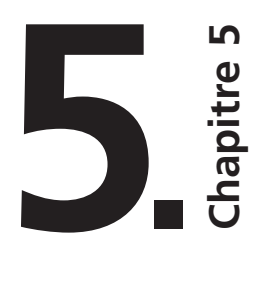

# **Fiche technique**

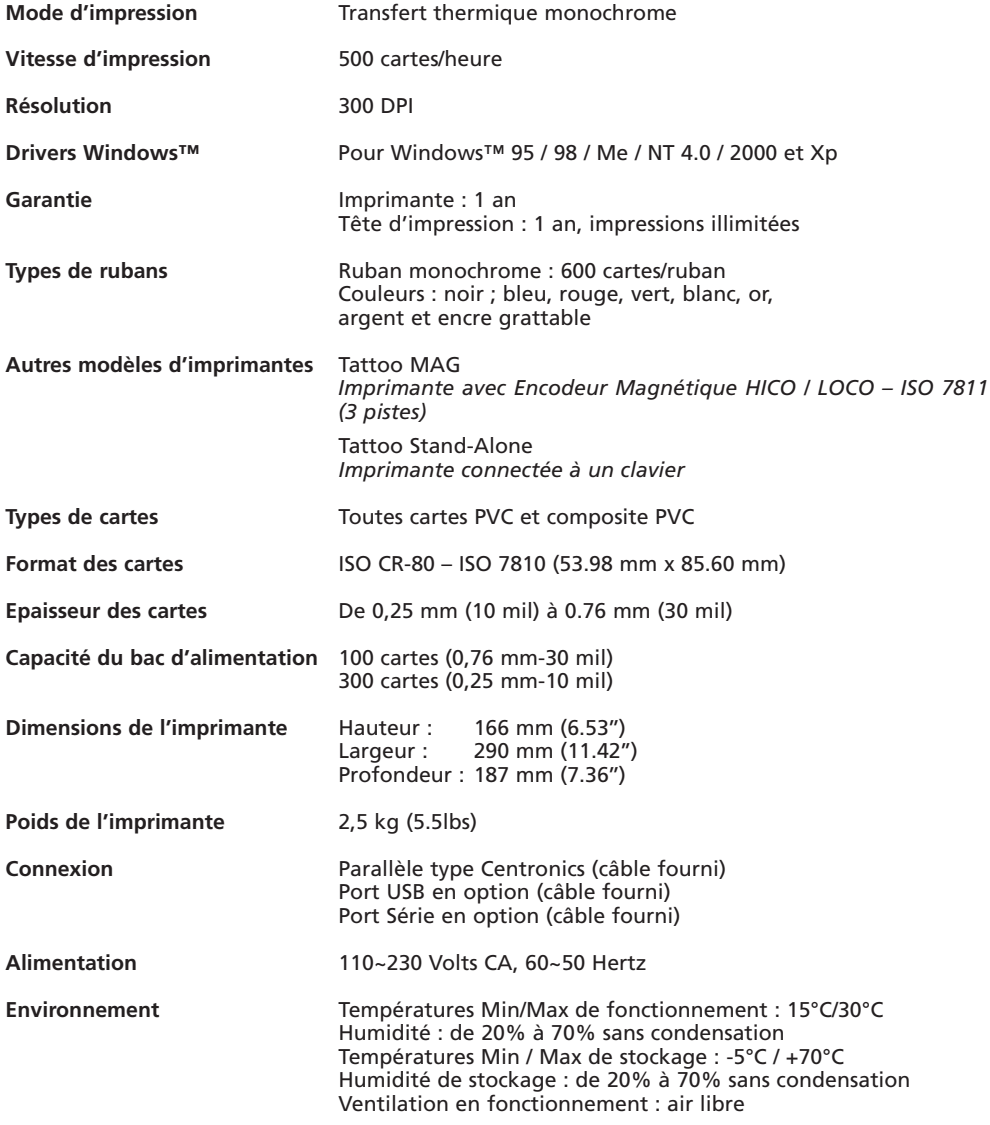

1 – Clause réglementant l'utilisation des consommables Evolis

# **6.** apitre

## **Garantie Evolis**

# *1. Etendue de la garantie*

- 1. Evolis garantie ses produits, au client final contre tout défaut de fabrication pendant une période limitée de un an prenant effet à compter de la date d'acquisition par le client. Le client doit être en mesure de fournir une preuve d'achat ou l'inscription du produit.
- 2. Evolis garantie la tête d'impression pendant une période de un an uniquement sous conditions d'utilisation des rubans Evolis, de cartes normalisées et d'entretien et de nettoyage adéquats.
- 3. La garantie limitée Evolis ne couvre que les problèmes survenus au cours d'une utilisation normale du produit et ne s'applique pas dans les cas suivants :
	- a. Mauvais entretien de l'imprimante
	- b. Modification technique de l'imprimante non autorisée
	- c. Utilisation d'interfaces non fournis par Evolis
	- d. Utilisation de fournitures non agréées
	- e. Utilisation en dehors des conditions spécifiées.
- 4. Concernant les produits logiciels, cette garantie ne s'applique qu'au support sur lequel le produit a été enregistré. Evolis ne garantie pas le fonctionnement ininterrompu ou sans erreur de ces produits.
- 5. Si une panne ou des dégâts provoqués par l'utilisation de rubans de marque autre que Evolis surviennent, Evolis facturera au client la réparation de cette panne ou de ces dégâts au tarif standard de la main d'œuvre et des pièces détachées.
- 6. Si pendant la période de garantie, Evolis se voit notifier un défaut de production des cartes plastiques ou des rubans, Evolis remplacera le produit défectueux. Si pendant la période de garantie, Evolis se voit notifier un défaut matériel, Evolis procédera à la réparation ou au remplacement du produit en question, à titre gratuit.
- 7. Si Evolis n'est pas en mesure de procéder, selon le cas, à la réparation ou au remplacement du produit défectueux couvert par la garantie, Evolis remboursera son prix d'achat dans un délai raisonnable, sur renvoi rapide du produit.
- 8. Evolis n'est tenu à aucune obligation de réparation, de remplacement ou de remboursement tant que le client n'a pas retourné à Evolis le produit défectueux.
- 9. Le produit de remplacement peut être neuf ou d'occasion si ses fonctionnalités sont au moins égales à celle du produit d'origine qu'il remplace.

# *2. Service Après Vente en période de garantie*

En cas de panne du matériel, et après accord, Evolis propose les options d'assistance suivantes :

- ➤ **Revendeur agréé Evolis :** envoi de l'imprimante à un revendeur agrée Evolis.
- ➤ **Fournisseur de services agréé Evolis :** envoi de l'imprimante à un centre de service aprèsvente agréé Evolis.

**Ne pas oublier de joindre un justificatif d'achat avec chaque envoi.**

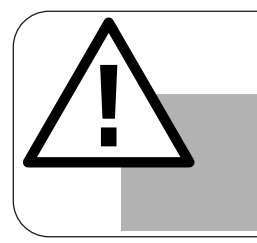

#### *ATTENTION !*

*Le client est tenu responsable de tout dégât subi durant la réexpédition en raison d'un emballage inadéquat. Dans la mesure du possible, réutiliser l'emballage d'origine.*

# *3. Service Après Vente hors période de garantie*

En cas de panne hors garantie, contacter votre revendeur agréé Evolis ou un fournisseur de services agréé Evolis.

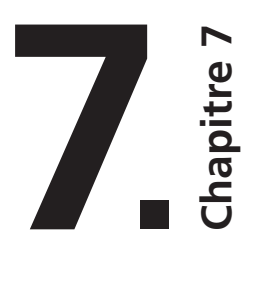

## **Fournitures**

**Evolis dispose d'un choix de rubans et d'accessoires divers. Vous trouverez ci-dessous la liste des fournitures disponibles auprès de votre revendeur agréé Evolis.**

## **Rubans Mono Couleur**

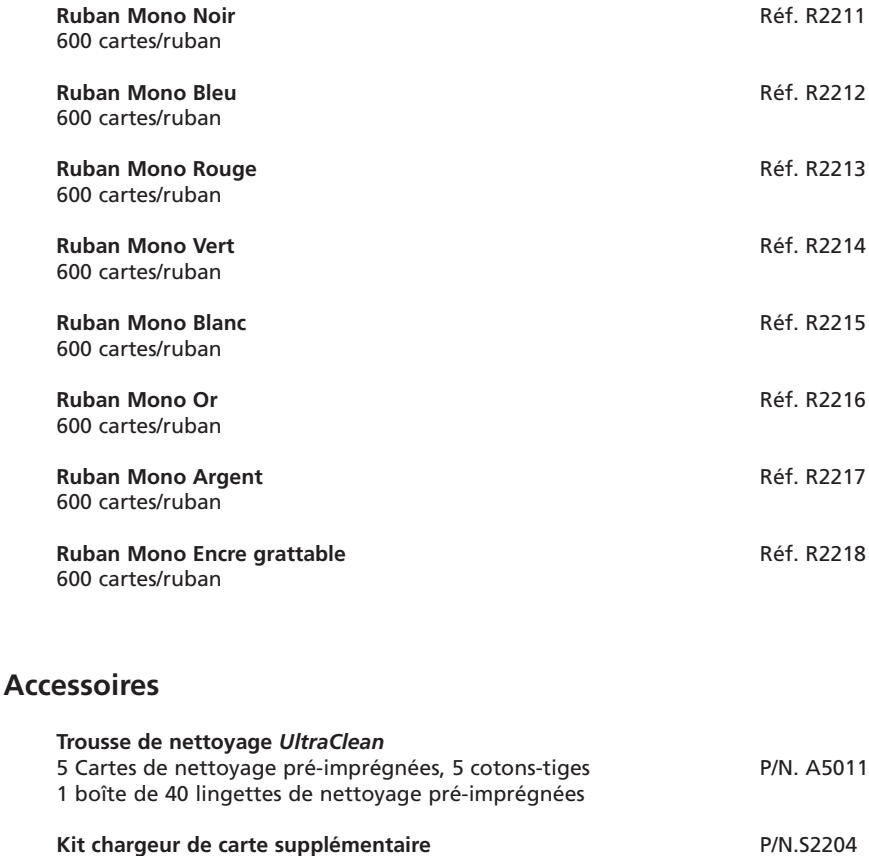

Chargeur avec une capacité de 100 cartes (0.76mm-30mil)

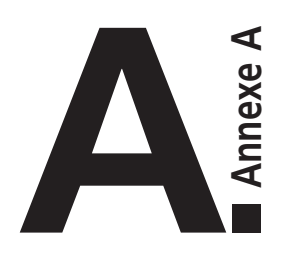

# **Encodage magnétique**

# *Introduction*

Les imprimantes Tattoo dotées d'un encodeur à pistes magnétiques sont appelées des imprimantes Tattoo MAG. Le mode de fonctionnement d'une imprimante Tattoo MAG est identique à celui d'une imprimante Tattoo.

L'encodeur magnétique encode les pistes ISO 1, 2 et 3 en un seul passage puis effectue une vérification des données.

Paramétrables en haute coercivité (HICO) ou en basse coercivité (LOCO) par simple clic à partir du Driver Windows, les encodeurs des imprimantes Tattoo MAG sont cependant expédiés avec un réglage par défaut en haute coercivité (HICO), sauf demande spécifique lors de la commande.

# *1. Emplacement de l'encodeur magnétique*

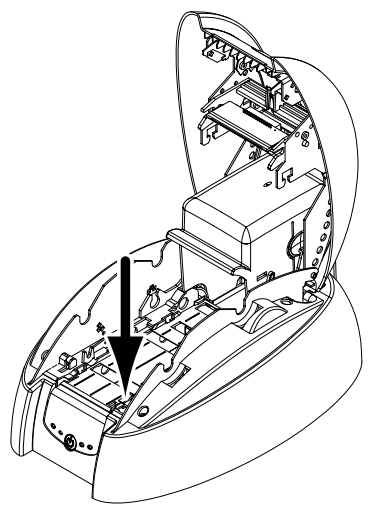

L'encodeur magnétique est un module installé en usine sur les imprimantes Tattoo MAG. La tête d'écriture et de lecture est positionnée sous le chemin parcouru par les cartes et après la tête d'impression.

REMARQUE : la séquence d'encodage d'une carte est toujours effectuée avant une impression.

# *2. Orientation des cartes*

Les cartes à piste magnétique doivent être installées dans le chargeur comme suit :

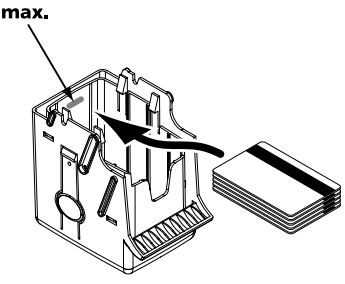

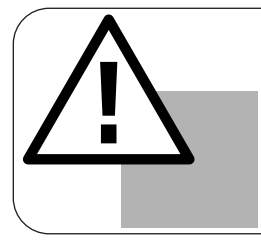

#### *IMPORTANT !*

*Utiliser uniquement des cartes à piste magnétique conformes aux normes ISO 7810 et ISO 7811. Pour fonctionner correctement, la piste magnétique doit être moulée dans la carte.*

*Ne jamais utiliser de carte avec une piste magnétique collée.*

## *3. Paramétrage du Driver Windows*

Lors de la première installation du Driver Windows, il est nécessaire de paramétrer les fonctions de l'encodeur magnétique.

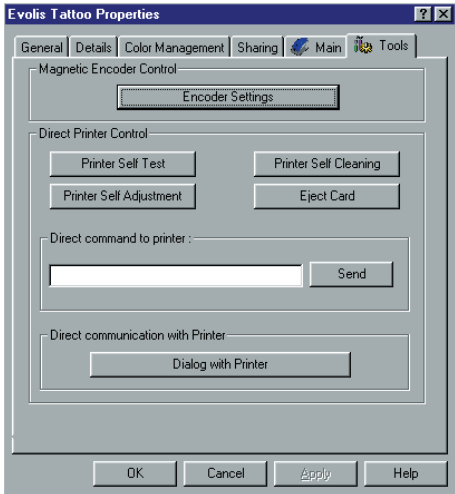

#### *Bouton « Encoder Settings »*

Les fonctions de l'encodeur magnétique sont accessibles à partir de la boîte de dialogue « Tools » du driver Windows en cliquant sur le bouton « Encoder Settings ».

#### *Boite de dialogue « Magnetic Encoder »*

La boîte de dialogue « Magnetic Encoder » s'ouvre à la sélection du bouton « Encoder Settings ».

**Track Settings** permet de choisir la norme ISO désirée pour chaque piste.

**ISO1** accepte jusqu'à 76 caractères alphanumériques, de A à Z et de 0 à 9 ainsi que les caractères ASCII compris entre 20 et 95. **ISO2** accepte jusqu'à 37 caractères numériques, de 0 et 9 ainsi que les caractères ASCII compris entre 48 et 62.

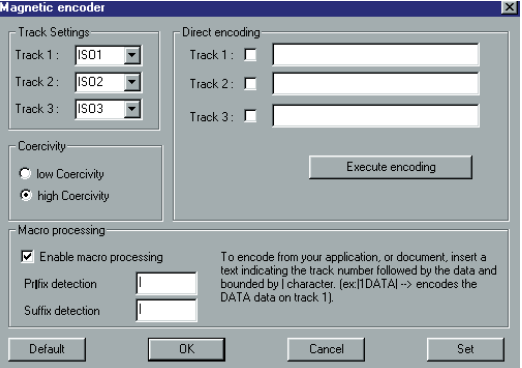

**ISO3** accepte jusqu'à 104 caractères numériques, de 0 à 9 ainsi que les caractères ASCII compris entre 48 à 62.

**Coercivity** paramètre l'encodeur magnétique en haute ou en basse coercivité. Une piste magnétique encodée en haute coercivité résiste mieux aux perturbations extérieures qu'une piste magnétique encodée en basse coercivité.

**Direct Encoding** permet l'encodage direct des pistes magnétiques à partir de cette fenêtre.

**Enable Macro processing** permet d'encoder les cartes à pistes magnétiques à partir d'applications sous Windows. Un champ texte entouré par les caractères « | » et « | » (ou autres caractères pouvant être définis par l'utilisateur) sera interprété comme une commande d'encodage par le driver.

## *4. Nettoyage de l'encodeur magnétique*

La tête de l'encodeur magnétique requiert un entretien régulier afin d'assurer l'intégrité des données encodées sur les cartes.

Le nettoyage de l'encodeur magnétique s'effectue lorsque l'imprimante fait l'objet d'une séquence d'auto-nettoyage avec les cartes pré-imprégnées PrinterClean (se référer au Chapitre 3 de ce manuel pour de plus amples informations).

Les passages répétés de la carte de nettoyage à l'intérieur de l'imprimante nettoient les rouleaux de transport de carte, le rouleau dépoussiérant, la tête d'impression ainsi que la tête d'écriture/lecture de l'encodeur magnétique.

Si, entre deux séances de nettoyage de l'imprimante (toutes les 500 cartes insérées), le processus de lecture/écriture a échoué avec plus d'une carte, il est recommandé de déclencher manuellement une séquence de nettoyage de l'imprimante (se référer au Chapitre 3 de ce manuel pour la procédure à suivre).